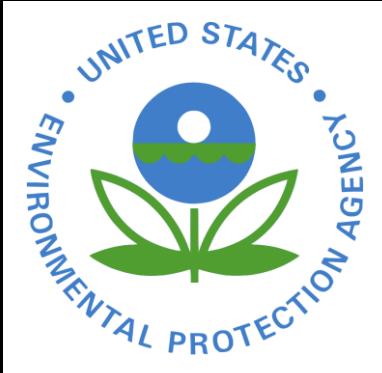

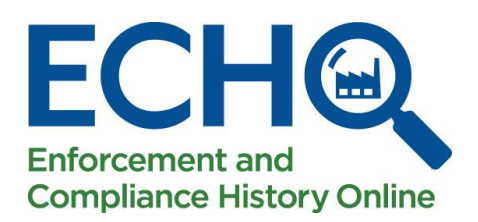

## An Introduction to [ECHO](https://echo.epa.gov/)

MAY 20, 2021

MADELINE LAPATRA – EPA HQ / OFFICE OF ENFORCEMENT AND COMPLIANCE **ASSURANCE** 

PHILLIP BARNETT – EPA REGION 4 / ENFORCEMENT AND COMPLIANCE ASSURANCE D I V I S I O N

#### What is ECHO?

Enforcement and Compliance History Online - [https://echo.epa.gov](https://echo.epa.gov/) 

ECHO is EPA's public website that provides compliance information about regulated facilities

- How they are regulated
- When they were inspected
- Whether violations of environmental regulations were found
- Whether enforcement action was taken

The site also provides dashboards with views of overall enforcement and compliance status trends and some bulk datasets for download

The ECHO website integrates data from major EPA information systems for public use

### Customers and Stakeholders

- ECHO is used by:
- Citizen groups
- Non-governmental organizations
- Reporters
- Regulated entities
- Academic researchers
- EPA and state/local/tribal environmental agencies
- Other federal government agencies
- And more!

#### ECHO Content

Compliance history for more than 1,000,000 EPA-regulated facilities

- Three–year compliance status and five-year inspection and enforcement history
- EPA and state, local, and tribal environmental agency data for:
	- Clean Air Act stationary sources
	- Clean Water Act permitted dischargers
	- Resource Conservation and Recovery Act hazardous waste handlers
	- Safe Drinking Water Act public water systems

EPA data for other statutes like Emergency Planning and Community Right-to-Know Act (EPCRA), Federal Insecticide, Fungicide, and Rodenticide Act (FIFRA), and Toxic Substances Control Act (TSCA):

- Inspections
- Enforcement Action Details

#### **Facility Search Results**

Enable Location Services on your phone.

 device by selecting 'Use My Search on your mobile Location' when you open the ECHO homepage on your mobile device to search for facilities within approximately 3 miles of your current location.

A pin represents the location at the time of the search relative to the nearby facilities on the map view.

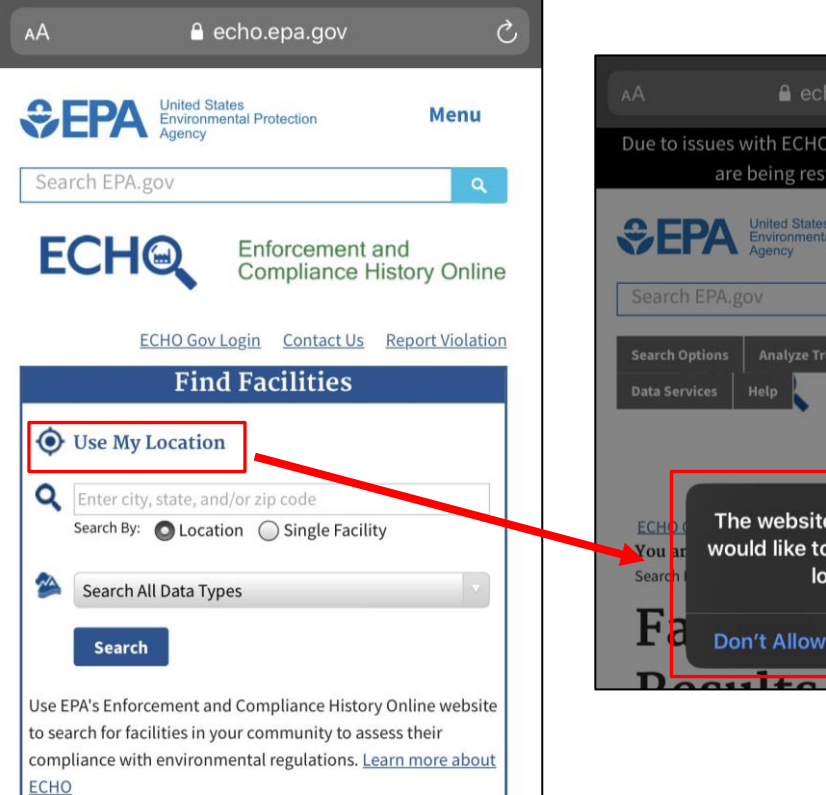

Using ECHO with your Mobile Device

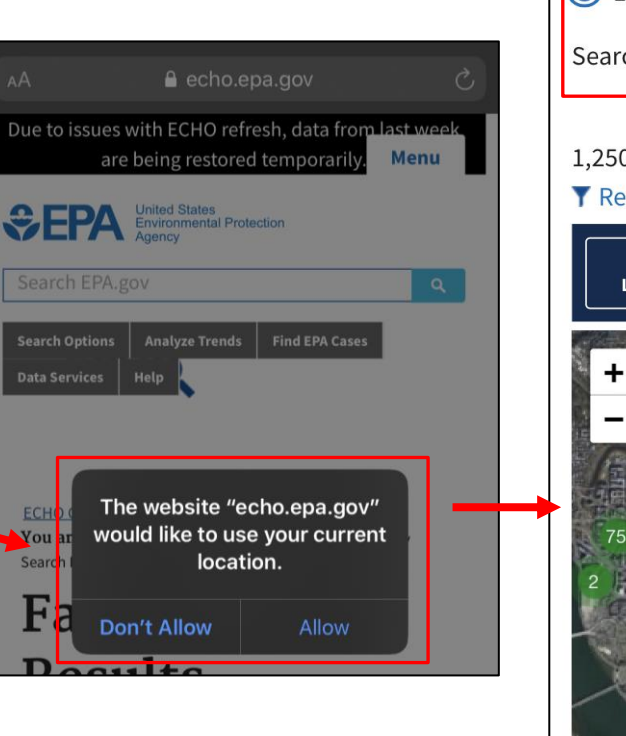

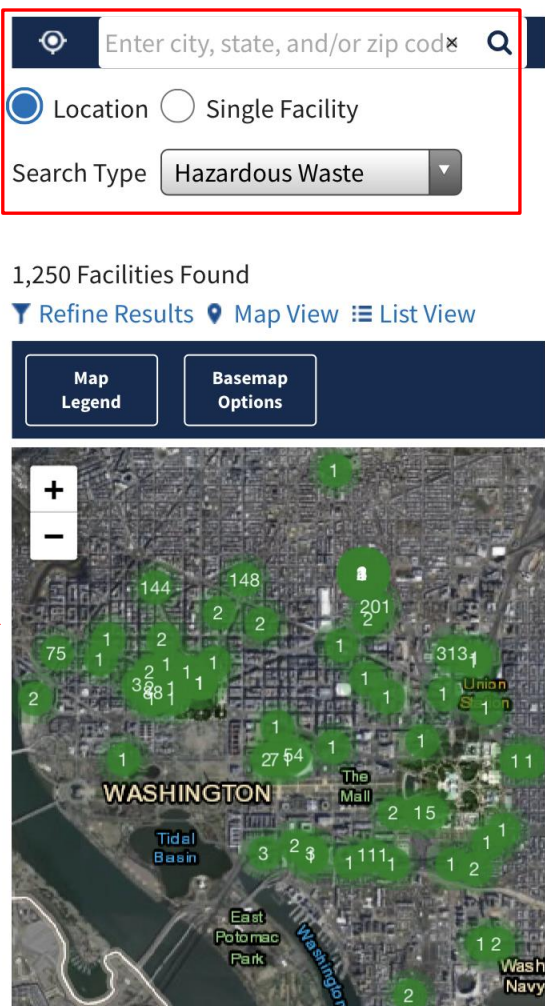

#### ECHO Use Cases

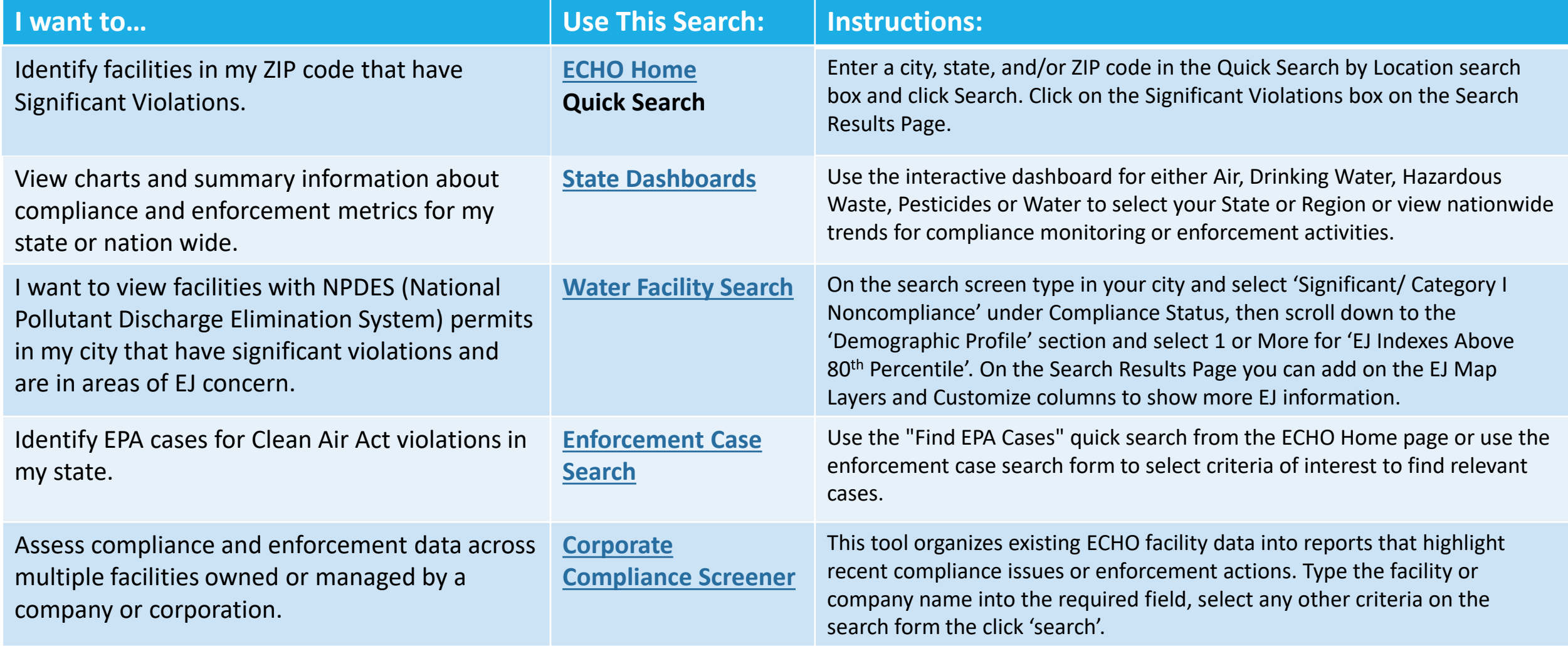

# Searching in ECHO

#### 3 EASY STEPS:

 WHAT ARE THE FACILITIES IN JACKSONVILLE, FL WITH SIGNIFICANT VIOLATIONS?

### Step 1: Search by Location or Facility Name

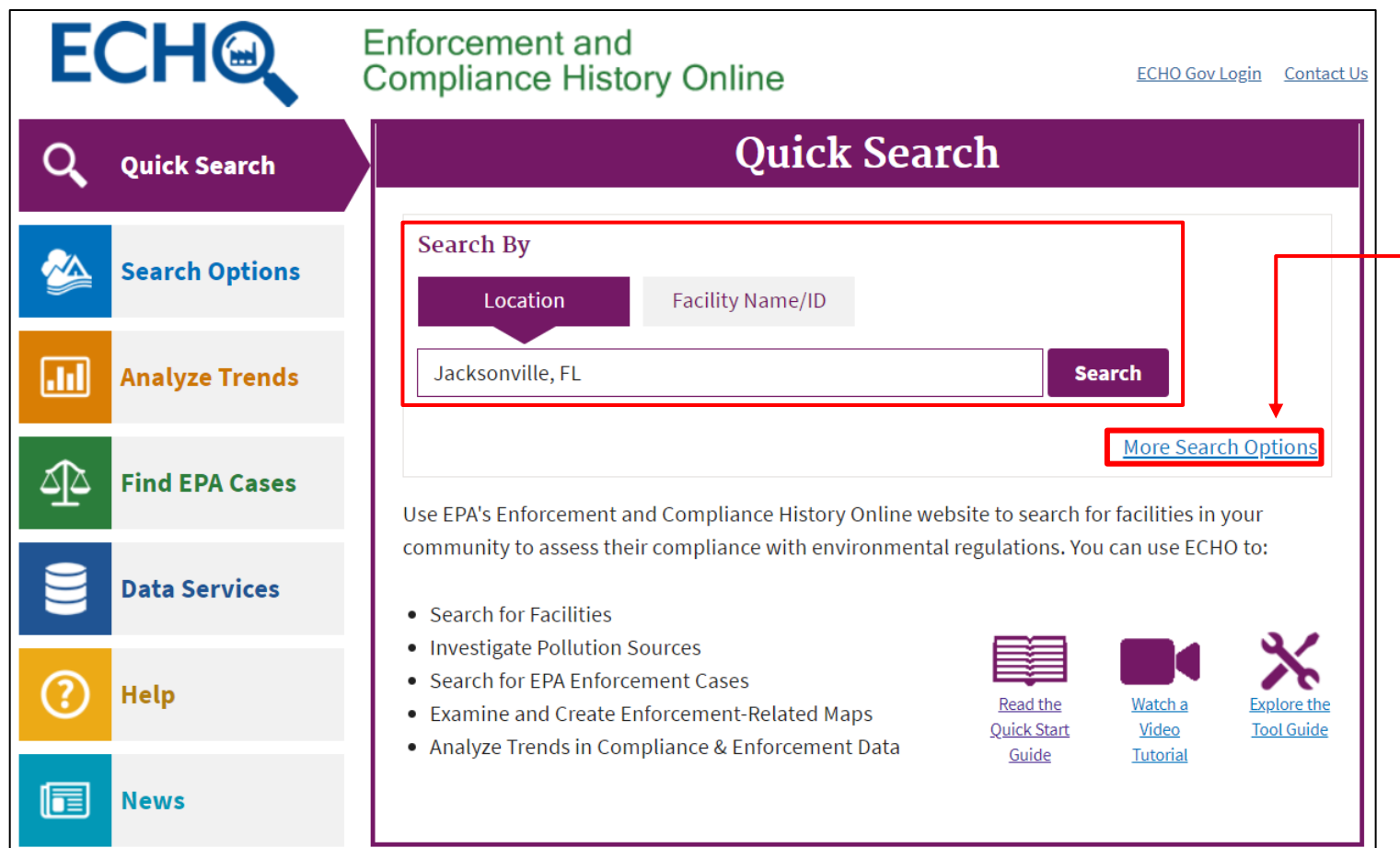

On [https://echo.epa.gov](https://echo.epa.gov/) use the 'Quick Search' tab to search by Location or Facility Name/ ID.

Click on the 'More Search Options' link to view the full search form.

 information on how to use ECHO. Visit the '[Quick Start Guide](https://echo.epa.gov/resources/general-info/learn-more-about-echo)' for more

Watch a quick [Video Tutorial](https://echo.epa.gov/help/tutorials) on how to use ECHO.

Visit the [Tool Guide](https://echo.epa.gov/resources/general-info/tool-guide) to learn more about other ECHO Searches and Features.

#### **ECHO** Navigation Guide

**Quick Search** Perform a search to locate regulated facilities near a specific address, city, state, and/or zip code Perform a search to locate regulated **VA** facilities by facility name or ID Display trends in compliance and

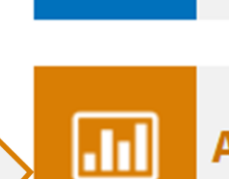

য⊵

#### **Analyze Trends**

**Find EPA Cases** 

**Search Options** 

- enforcement data through dashboards, maps, and charts
- Analyze Discharge Monitoring Report (DMR) data
- Use tools to analyze pollution sources

Download national data sets

compliance monitoring and

**Access ECHO web services** 

• Access ECHO map services

enforcement data

comprising more than 15+ years of

**Data Services** 

**News** 

**Help** 

喧

- Search for facilities by media program  $-$  with a focus on:
	- Clean Air Act (CAA)  $\circ$
- Clean Water Act (CWA)  $\Omega$
- **Resource Conservation and**  $\Omega$ **Recovery Act (RCRA)**
- Safe Drinking Water Act (SDWA)  $\circ$ Filter results by location, facility or system characteristics, enforcement
- and compliance activity, or pollutant View facilities on a map or data table Facility reports display 3 years of
- violation data and 5 years of compliance monitoring and enforcement data
- Search for EPA enforcement cases by case or docket number, environmental statute, date, company name, or facility locations
- View EPA case status, milestones, and penalties
- View 5-10 minute video training tutorials
- Register for live webinars
- Access documentation to better understand results
- Learn about data available in ECHO and weekly data refreshes
- Read Frequently Asked Questions
- Review the ECHO Tool Guide
- Read about the latest ECHO News
- Join the ECHO Listserv

#### Step 2: Search Results Page

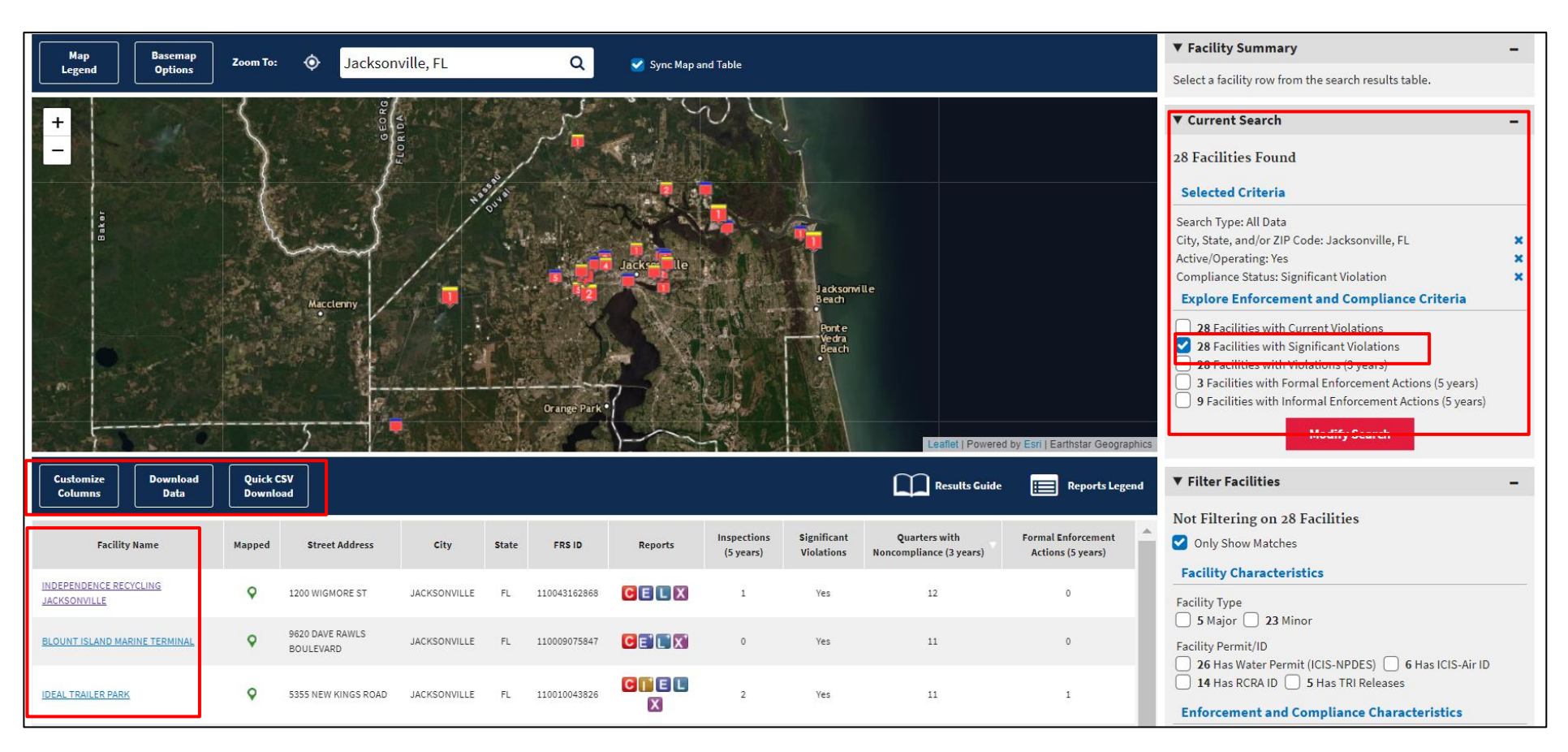

Sort column headers by clicking on the column title.

Customize columns on the data table before you download it.

Watch [this video tutorial o](https://echo.epa.gov/help/tutorials#filter_facilities)n how to modify your selected criteria and filter facilities.

Click on the hyperlinked 'Facility Name' to view the Detailed Facility Report

Visit the Search Results [Help page for assistance](https://echo.epa.gov/help/facility-search/facility-search-results-help).

### Step 2: Adding the EJSCREEN Map Layer in ECHO

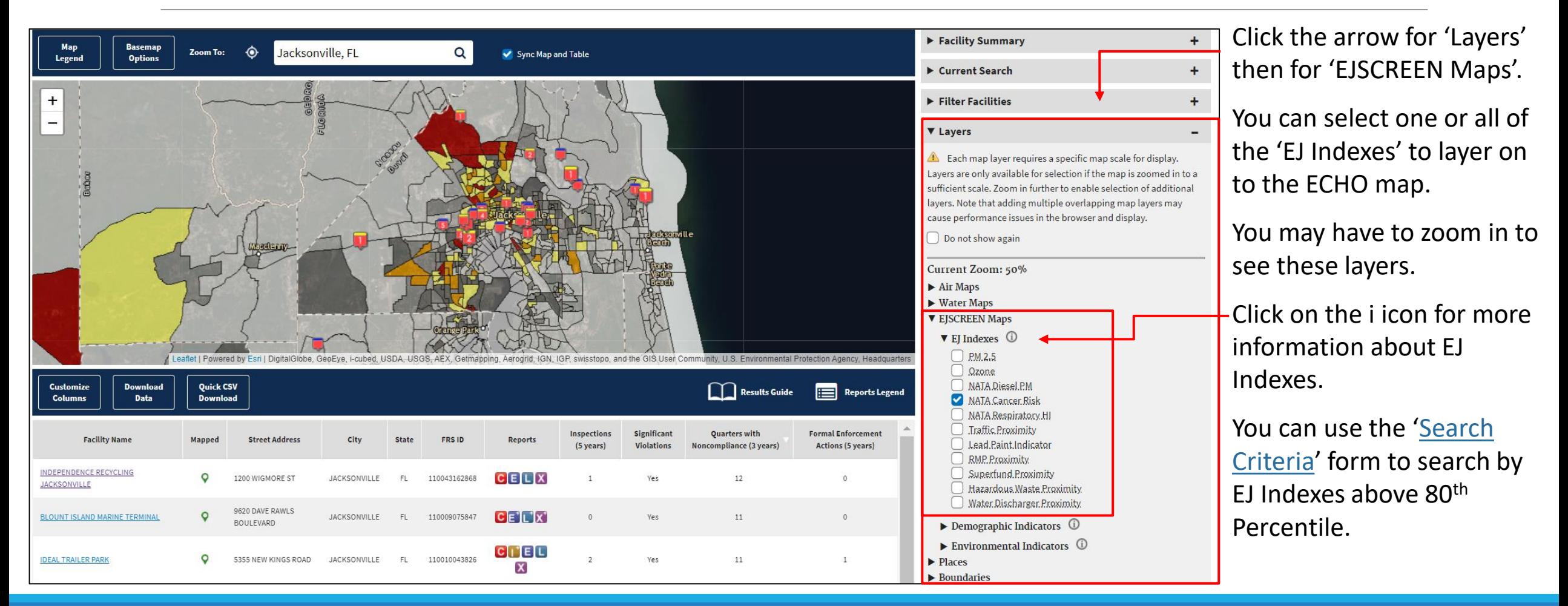

#### Step 3: Detailed Facility Report

**The Detailed Facility Report is organized into six primary sections:** 

- **1. Facility Summary**  Presents a high-level summary of the selected facility.
- **2. Facility/System Characteristics**  Provides additional detailed facility identification information that is tracked in the Facility Registry Service.
- Status by Quarter, Compliance Monitoring History (5 years), Notices of Violation or Informal **3. Enforcement and Compliance** – Summarizes the history of enforcement and compliance activities, including: Compliance Summary Data, Three-Year Compliance Enforcement Actions (5 years), Formal Enforcement Actions and EPA Case History.
- **4. Environmental Conditions**  Describes the health of the environment in which the facility resides (i.e., water quality and air quality conditions).
- **5. Pollutants**  If applicable, presents information about the facility's reported chemical releases to EPA's Toxics Release Inventory program.
- **6. Demographic Profile** Presents demographic data describing the 3-mile radius area surrounding the facility.

[Visit the Detailed Facility Report Data Dictionary, watch the Detailed Facility](https://echo.epa.gov/help/tutorials#dfr1)  Report Tutorial or view the [Detailed Facility Report Help](https://echo.epa.gov/help/reports/detailed-facility-report-help) page.

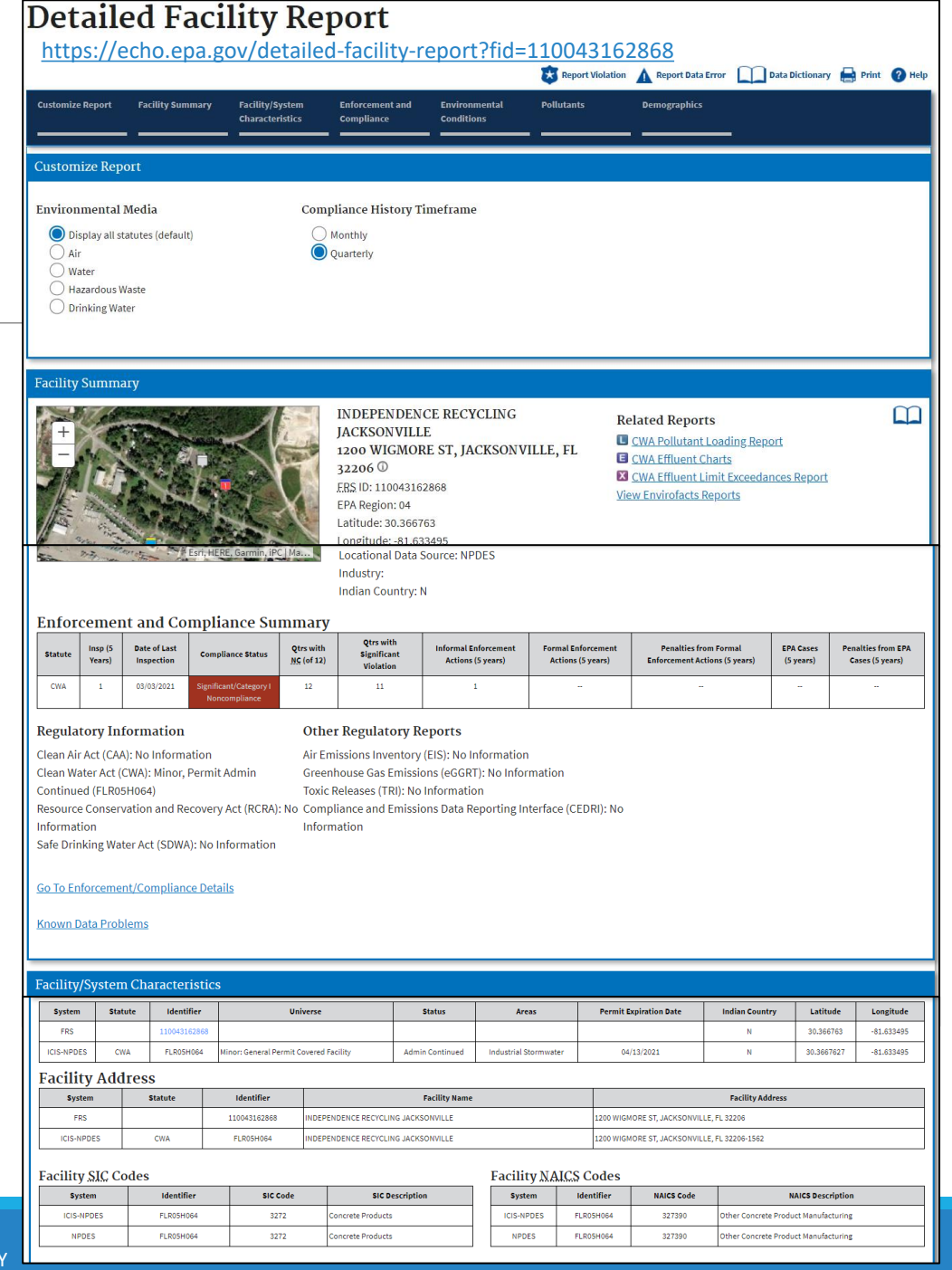

#### Resources

Contact Us: <https://echo.epa.gov/contact>

Help:<https://echo.epa.gov/help>

Quick start guide:<https://echo.epa.gov/resources/general-info/learn-more-about-echo>

Video tutorials: <https://echo.epa.gov/help/tutorials>

Webinars:<https://echo.epa.gov/help/training>

FAQ:<https://echo.epa.gov/resources/general-info/echo-faq>

ECHO Mailing list: <https://echo.epa.gov/resources/general-info/listserv>

Detailed Facility Report Data Dictionary: <https://echo.epa.gov/help/reports/dfr-data-dictionary>

Search Criteria Help: <https://echo.epa.gov/help/facility-search/search-criteria-help>

# Questions?

If you have questions after today's presentation, please use ECHO's [Contact Us](https://echo.epa.gov/resources/general-info/contact-us) page.

Madeline LaPatra [Lapatra.Madeline@epa.gov](mailto:Lapatra.Madeline@epa.gov) 

Phillip Barnett [Barnett.Phillip@epa.gov](mailto:Lapatra.Madeline@epa.gov)